## **KinderConnect - Adding Child Picture**

KinderConnect allows you to add a picture to the records of the children you care for. This picture will also appear next to the child's name in KinderSign. Before you start, you will need to have a picture of the child saved on your computer.

A Press **Search** under Child.

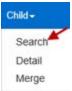

B Enter the search criteria for the child you would like to view. Press **Search**.

## Child Search First Name: Last Name: CIN: Phone Number: Schedule Date: County: Select All Provider: Use Phonetic Matching: Search Clear

Select the child you would like to view by clicking on their name in the **Search Results**. This action takes you to **Child Detail** page.

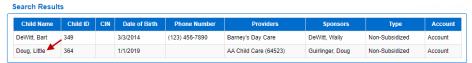

Prom the Child Detail page, press Upload Picture.

New Delete Save Cancel Audit Upload Picture

- Locate in your computer the child picture you would like to upload, which you had previously saved. This process will vary based on your computer.
- Once selected, the picture will appear on the right side of the **Child Detail** page. The picture will also display in KinderSign next to the child's name.

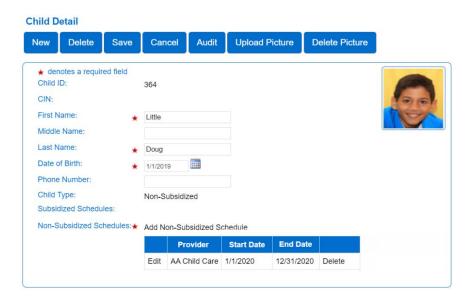

You can change the picture at any time by repeating the steps above.

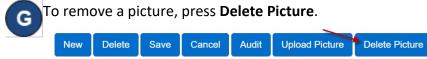